# **Lietotnes "tapXphone" lietošanas instrukcija**

Šajā instrukcijā jūs atradīsiet informāciju par lietotnes izmantošanu bezkontakta maksājumu pieņemšanai viedtālrunī.

# **Lietotni atbalstošās ierīces**

Pirms uzsākt lietotnes lietošanu, jāpārliecinās, ka:

- ierīce darbojas ar Android 10.0 vai jaunākas versijas operētājsistēmu
- ierīce atbalsta NFC funkciju
- ierīce spēj piekļūt "Google Play".

Lietotne nav pieejama HUAWEI "AppGallery". Līdz ar to, aplikācija nebūs pieejama zemāk minētajās Huawei un Honor ierīcēs (jo tās neatbalsta "Google Play"):

- P40 / P40 Pro / P40 Pro + / P40 Lite / P40 Lite 5G / P40 Lite E
- P Smart 2021 / P Smart S
- Mate XS
- Mate 40 / Mate 40 Pro / Mate 40 Pro + / Mate 40 RS Porsche Design / Mate 30 Pro / Mate 30E Pro 5G
- Nova 8 / Nova 8 Pro / Nova 8 SE / Nova 7 / Nova 7 Pro / Nova 7 SE / Nova 7 SE Vitality Edition / Nova 7i / Nova 6 / Nova 6 5G / Nova 6 SE
- Y9a / Y8p / Y8s / Y7a / Y6p / Y5p
- Enjoy 20 / Enjoy 20 Plus / Enjoy 20 Pro / Enjoy 20 SE / Enjoy Z
- Maimang 9
- MatePad Pro / MatePad 10.4 / MatePad T 8

Saraksts ir sastādīts 2021. gada 1. janvārī un tajā nav uzskaitītas visas ierīces.

Pēc lietotnes lejupielādes, tiks pārbaudīta jūsu ierīces drošība. Ja jūsu ierīce neatbilst drošības kritērijiem, piekļuve lietotnei var būt ierobežota.

Mēs neesam atbildīgi par Jūsu izdarīto ierīces izvēli gadījumā, ja izvēlētai ierīcei ir vāji tehniskie rādītāji, kuru dēļ var rasties kļūdas, pārtraukumi darbībā, lēna vai nepietiekami jaudīga lietotnes vai tās atsevišķu funkciju darbība.

# **Lietotnes uzstādīšana un palaišana**

1. Lejuplādējiet "Citadele Phone POS" un "tapXphone"-lietotnes no "Google Play".

2. Atveriet "Citadele Phone POS" lietotni un noklikšķiniet uz "Ienākt".

3. Atveroties lietotnei "tapXphone":

3.1. Piešķiriet lietotnei visas nepieciešamās piekļuves atļaujas, nospiediet uz "Allow" (Atļaut). 3.2. Pārskatiet un apstipriniet licences līguma noteikumus. Valodu var nomainīt tikai pirms pieslēgšanās lietotnē, nospiežot uz ikonas "Uzstādījumi".

4. Pēc lietotnes uzstādīšanas, Jūsu ierīcei tiks piešķirts unikāls 16 ciparu numurs (Ierīces ID). Tas ir redzams lietotnes logā blakus ikonai "Telefons".

Uzstādīt lietotni no citiem avotiem ārpus "Google Play" ir aizliegts. Mēģinājums uzstādīt lietotni no citiem avotiem ir licences līguma pārkāpums.

# **Lietotnes versija**

Esošo lietotnes versiju var redzēt:

- 1. Lietotnes sākuma lapā;
- 2. Pieslēgšanas ekrānā, nospiežot uz ikonas "i";
- 3. Pēc pieslēgšanās lietotnē ikona "i" ir pieejama izvērstajā izvēlnē.

Mēs iesakām regulāri atjaunināt lietotni (ieskaitot automātisku atjaunināšanu), tiklīdz iznāk jaunā lietotnes versija.

# **Drošas ierīces kritēriji**

Ierīce nedrīkst:

- būt nedroša uz ierīces nedrīkst būt root tiesības. To var pārbaudīt izmantojot lietotnes "Root Bear Sample" vai "Root Checker"
- būt "Debug" režīmā

To var pārbaudīt:

- 1. ierīcē sadaļā "Settings" (Iestatījumi) jūsu ierīcē, izvēlieties "For developers" un izmantojot "Meklēt" funkciju. Ja režīms ieslēgts, tad izvēlnē "Debug" (Atkļūdošana) būs aktivizēta iespēja "USB Debugging" (USB atkļūdošana).
- 2. Pieslēdziet ierīci pie datora un pārbaudiet, vai viedtālrunī nav redzams uzraksts "USB Debugging enabled" (Ieslēgta USB atkļūdošana).
- būt Izstrādātāja režīmā ("Developer mode").

To var pārbaudīt:

- 1. ierīces sadaļā "Settings" izvēlieties "About tablet" (Par planšetdatoru) vai "About phone" (Par tālruni). Atrodiet "Build number", nospiediet uz tās. Ja ir ieslēgts izstrādātāja režīms, būs redzams paziņojums, ka ierīce jau atrodas izstrādātāja režīmā; pretējā gadījumā būs redzama informācija, cik reizes vēl jānospiež, lai nonāktu šajā režīmā.
- 2. ierīcē sadaļā "Settings" izvēlieties "For developers" un izmantojiet "Meklēt" funkciju. Lapas augšdaļā sameklējiet slēdzi "Developer Mode" (Izstrādātāju režīms). Ja tas ir ieslēgts, tad režīms ir aktivizēts.

Lai izslēgtu Izstrādātāja režīmu, pārslēdziet slēdzi "Developer Mode" izslēgtā stāvoklī.

Ierīcē obligāti jābūt iebūvētam strādājošam NFC modulim un konfigurētai karšu lasīšanas funkcijai.

# **Lietotnes izmantošana Ierīcēs drošajā režīmā**

Izmantojot lietotni, lietotājs nedrīkst:

- atslēgt lietotnei sākotnēji piešķirtās atļaujas
- pārslēgties dalītā ekrāna režīmā (split screen mode)
- izmantot foto/video kameru (gan priekšējo, gan aizmugurējo) redzamajā vai slēptajā režīmā

Ja lietotne paziņo, ka ir ieslēgta foto/video kamera, jāpārbauda, vai darījuma laikā ir aizvērtas visas fonā strādājošās lietotnes, kurām ir piekļuve kamerai. Lietotne var arī ziņot par ieslēgtu kameru tad, ja ir aktivizēta sejas atpazīšanas funkcija.

• mēģināt uztaisīt ekrānā redzamā satura ekrānkopiju vai ierakstīt tā video.

- izmantot mobilo ierīču tālvadības lietotnes (piemēram, "TeamViewer", "AirDroid").
- atlaut, ka "tapXphone" lietotnes logu pārsedz citu lietotņu/sistēmu funkciju logs.

Darījuma veikšanas laikā ir jāizslēdz visas lietotnes/sistēmas funkcijas, kuru logi pārsedz "tapXphone" lietotnes logu.

Lietotājam savlaicīgi jāatjaunina OS (operētājsistēma) un komponentes, kas ietekmē drošību.

Lietotājam ir arī ieteicams uzstādīt ierīcē rīkus ļaunprātīgas programmatūras noteikšanai un tos regulāri atjaunināt.

### **Ierīce ir bloķēta lietotnes izmantošanai**

Ja ierīces stāvoklis neatbilst sistēmas noteiktajām prasībām, ierīce var tikt bloķēta lietotnes izmantošanai, jo ierīce var radīt drošības risku karšu maksājumu pieņemšanai.

Dažās situācijās (bloķēšanas vietā) var tikt pieprasīts iziet ierīces inicializācijas procesu.

Lai noskaidrotu iespējamo bloķēšanas iemeslu un pieprasītu ierīces atbloķēšanu, lūdzam sazināties ar Citadeli pa tālruni +371 6701 0000 vai e-pastu: info@citadele.lv. Sazinoties ar Citadeli, jānorāda ierīces ID, kas ir redzams lietotnes pieslēgšanas logā, zem pogas "Tālāk".

# **Ierīces inicializācija**

Inicializācija ir process, kura laikā Jūsu mobilajai ierīcei tiek izveidots konts sistēmā un/vai tajā tiek augšupielādēti lietotnes lietošanas uzsākšanai nepieciešamie iestatījumi.

Lietotnes pieslēgšanas ("Sign in") logā izvēlieties Banku Citadele

Ierīces inicializācija jāveic galvenajam lietotājam.

Ievadiet galvenā lietotāja lietotājvārdu un paroli.

- 1. Parole ir reģistrjutīga pret lielajiem un mazajiem burtiem.
- 2. Ja Jūs lietotnē piesakāties pirmo reizi kā galvenais lietotājs, tad parole pēc noklusējuma ir tāda pati kā lietotājvārds.

Pēc paroles datu veiksmīgas ievadīšanas, lietotne lūgs ievadīt inicializācijas kodu, kas būs nosūtīts uz e-pastu, kuru norādījāt Iesniegumā par maksājumu karšu pieņemšanu un pieņemšanas iekārtu nomu.

# **Maksājumu termināļa aktivizēšana**

Maksājumu termināļa aktivizēšana jāveic galvenajam lietotājam

Maksājumu termināļa aktivizēšana var būt nepieciešama šādos gadījumos:

- Ja Jūs veicat inicializācijas procesu ierīcē pirmo reizi
- Ja ierīce ir bijusi atvienota no maksājumu termināļa.

Ja nepieciešama maksājumu termināļa aktivizēšana, sistēma lūgs ievadīt aktivizācijas kodu kas būs nosūtīts e-pastu, kuru norādījāt Iesniegumā par maksājumu karšu pieņemšanu un pieņemšanas iekārtu nomu.

Ja parādās pazinojums, ka nav pieejami termināli sasaistīšanai ar Jūsu pašreizējo mobilo ierīci:

- Sazinieties ar Citadeli, ar lūgumu palielināt maksājumu termināļu skaitu, vai
- Atsaistiet esošo maksājumu termināli no kādas citas mobilās ierīces.

Pieejamo maksājumu termināļu saraksts atrodas Tirgotāja portālā.

Ja vēlaties aktivizēt maksājumu termināli ar konkrētu ID, izmantojiet aktivizēšanas kodu, kas ir redzams Tirgotāja portālā.

# **Inicializācijas pabeigšana**

Pēc veiksmīgas ierīces inicializācijas un/vai maksājumu termināļa aktivizācijas pabeigšanas lietotnē parādīsies summas ievadīšanas logs.

Galvenais lietotājs var iziet no konta un nodot ierīci lietotājam/kasierim turpmākai lietotnes lietošanai.

# **Pieslēgšanās**

Ja pieslēgšanas loga apakšvirsrakstā nav norādes, ka ierīce ir jāinicializē, lietotni var lietot jebkurš lietotājs.

Pareiza lietotājvārda/paroles ievadīšanai tiek doti 5 mēģinājumi, pēc tam konts var tikt bloķēts, šajā gadījumā lietotnē parādīsies paziņojums ar kodu "203"). Lietotāja konts var būt atbloķēts Tirgotāja portālā.

Ja ievades laikā lietotnē parādās paziņojums ar kodu "101" un teksts, ka pieslēgšanas vārds un parole ir ievadīti nepareizi, ierīce ir jānodod galvenajiem lietotājam ierīces inicializēšanai, ievadot galvenā lietotāja pieslēgšanas vārdu un paroli.

Pēc veiksmīgas pieslēgšanas lietotnē parādīsies summas ievadīšanas logs.

# **Paroles maiņa un atjaunošana**

#### **Paroles maiņa**

Pieslēdzoties pirmo reizi, jānomaina noklusējuma parole.

Parolei jāsatur burti, cipari/simboli, tās garumam jābūt vismaz 8 rakstu zīmes.

Jūs varat pāriet uz sadaļu Paroles maiņa, izmantojot lietotnes sadaļu "Point of sale" (Tirdzniecības vieta), nospiežot uz ikonas.

#### **Paroles atjaunošana**

Ja neatceraties paroli, to var atjaunot, izmantojot esošās paroles atiestatīšanas funkciju Tirgotāja portālā.

Paroles atiestatīšanas gadījumā tā tiek noteikta pēc noklusējuma tāda pati, kā pieslēgšanās vārds (reģistrjutīgs pret mazajiem un lielajiem burtiem), kas ir iestatīts Tirgotāja portālā.

# **Maksājumu pieņemšana**

Pirms uzsākt maksājumu pieņemšanu, jāpārliecinās, ka:

- ir ieslēgts internets
- NFC modulis ir ieslēgts un konfigurēts karšu lasīšanai
- ierīce ir ieslēgta lietotnes drošajā režīmā

# **Summas ievadīšana**

Logā "Amount entry" (Summas ievadīšana) ievadiet nepieciešamo maksājuma summu un apstipriniet to, nospiežot uz "PAY" (Maksāt).

Pirms maksājumu pieņemšanas, lūdzam iepazīties ar esošajiem ierobežojumiem attiecībā uz:

- vienreizējā maksājuma summu;
- summu apmaksas brīdī, kad lietotne pieprasa no kartes īpašnieka PIN kodu;
- maksājumu summu vienai dienai.

Šo informāciju varat saņemt Citadelē.

# **Maksājumu kartes pietuvināšana terminālim**

Kartes pietuvināšana jāveic pēc tam, kad ekrānā iedegas pirmais krāsu indikatore (indikatoru krāsa var atšķirties ).

Kartes pilnīgu nolasīšanu apstiprina četru krāsu indikatoru iedegšanās un ziņojuma parādīšanās par to, ka darījums ir veiksmīgi izpildīts (indikatoru krāsa var atšķirties. Pēc tam karti var noņemt no ierīces.

# **Maksājumu kartes pietuvināšanas vietas**

Zemāk ir doti piemēri dažām iespējamām NFC moduļa atrašanās vietām. NFC moduļa precīza atrašanās vieta ir atrodama ražotāja ierīces instrukcijās.

Visi NFC moduļi parasti ir izvietoti ierīču aizmugures daļā.

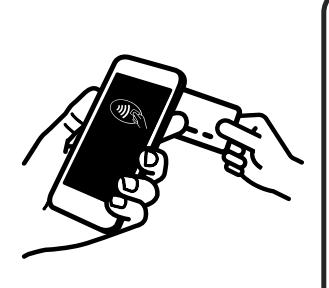

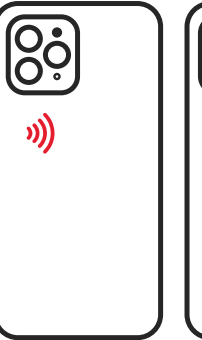

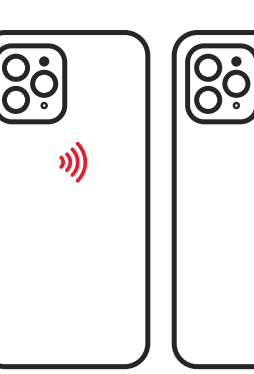

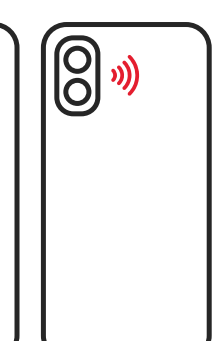

)))

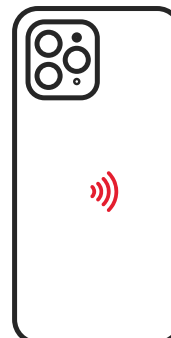

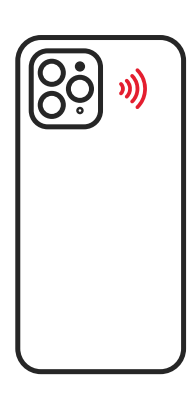

### **Neveiksmīga kartes nolasīšana**

Galvenie iemesli, kāpēc maksājumu karte netiek nolasīta, ir šādi:

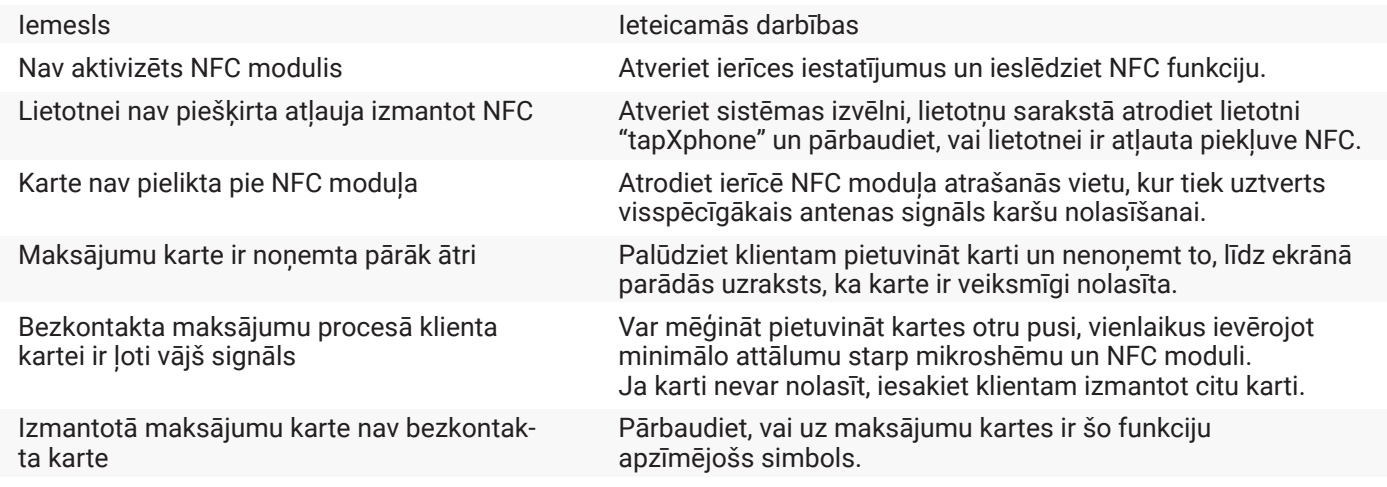

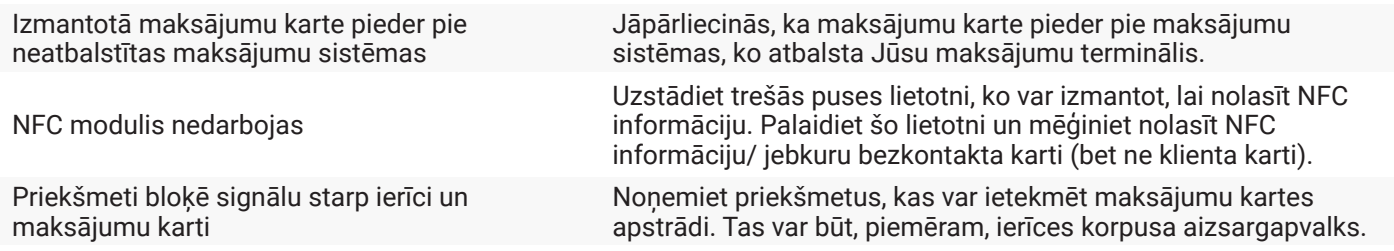

Atkārtotu mēģinājumu izmantot maksājumu karti jāsāk ar kartes noņemšanu no ierīces NFC moduļa darbības lauka un atkārtotu pietuvināšanu tam.

### **PIN koda ievadīšana**

Lietotne var pieprasīt klientam ievadīt PIN kodu, ja maksājuma summa pārsniedz Citadeles noteikto limitu darījumiem bez PIN koda ievadīšanas.

Pievērsiet klientu uzmanību tam, ka drošai PIN koda ievadīšanai tiek izmantota virtuālā tastatūra, uz kuras pogas ir izkārtotas nejaušā secībā un tām ir dažādi izmēri.

### **Maksājuma rezultāts**

Pēc veiksmīgas darījuma apstrādes un pabeigtā maksājuma apstiprināšanas no Citadele puses, lietotne piedāvās iespēju nosūtīt/parādīt klientam kvīti. Lietotnes kvīts nav fiskāla kvīts.

Ja klientam kvīts nav nepieciešama, var sākt jaunu darījumu, nospiežot uz "New Purchase" (Jauns pirkums).

# **Maksājuma atcelšana**

Ja klients vēlas atgriezt pirkumu nenoslēgtās darba dienas ietvaros, var izmantot "Reversal" (Atcelšanas) funkciju.

Pirkumu var atcelt:

- 1. Izvēloties attiecīgo pirkumu attiecīgās darba dienas darījumu sarakstā, dodoties uz izvēlni "Point of sale" - "Transactions"-"Reversal" (Tirdzniecības vieta – Darījumu saraksts-Atcelšana).
- 2. Norādot kvīts numuru izvēlnē "Transaction settings"- "Reversal" (Darījuma iestatījumi Atcelšana)

# **Kāpēc jānoslēdz darba diena un kā to izdarīt**

Darba diena – parasti 24 stundu periods, kura pēc kura automātiski tiek slēgta darba diena un visie veiktie darījumi tiek nodoti apstrādei. Pēc apstrādes tirgotājam tiek veikts naudas pārskaitījums.

Darba diena var būt slēgta:

- automātiski, pēc 24 stundām
- manuāli, pēc nepieciešamības

Manuālai darba dienas noslēgšanai nospiediet uz pogas "Noslēgt darba dienu".

Lietotnes izvēlnē "Transactions" (Darījumi) ir redzams tikai uzsāktajā darba dienā veikto darījumu saraksts. Pēc darba dienas noslēgšanas šajā laika periodā veiktie darījumi vairs nav apskatāmi.

Visus darījumus (uzsākto un noslēgto darba dienu ietvaros) var apskatīt Tirgotāja portālā. Nospiežot uz pogas Darba dienas rezultāti, lietotnes izvēlnē var apskatīt apkopoto informāciju par darījumiem uzsāktās darba dienas ietvaros.

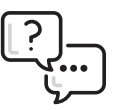

Ja Jums rodas kādi jautājumi par lietotnes darbību, lūdzam sazināties ar Banku Citadele pa tālruni 67 01 0000 vai e-pastu: info@citadele.lv, norādot ierīces ID numuru, kas ļaus ātrāk saņemt atbildi.